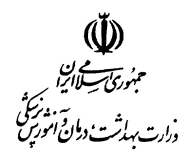

iShift+

مدیریت پرستاری

دسترسی از طریق منوی دفتر پرستاری

کلیه اطلاعات بیمارستان و پرسنل ، غیر از تعریف اکانت کاربران ، در این قسمت تعریف می شود

دقت کنید ، اطلاعاتی که در این قسمت تعریف می شود می بایست صحیح و مستند باشد

منوی دفترپرستاری ، شامل تقسیم بندی زیر می باشد

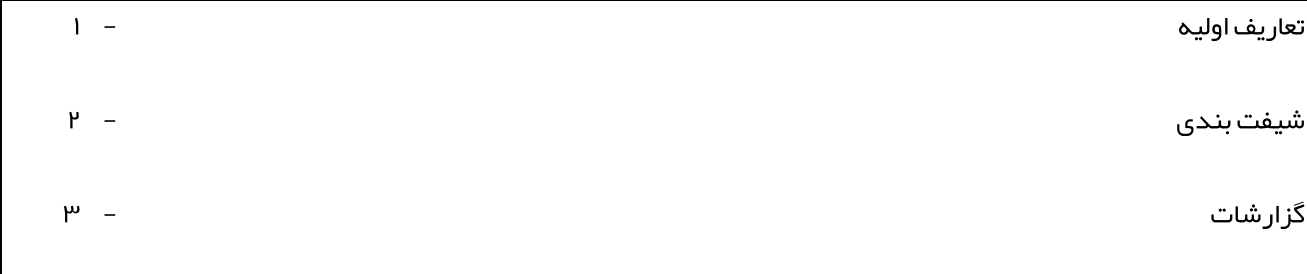

ھمه اطلاعات فوقمی بایست توسط مترون و یا اپراتور برنامه در دفتر پرستاری ، تکمیل شود

در صورت مشاهده و یا گزارش هرگونه مغایرت در اطلاعات بخش ها و یا پرسنل ، دفتر پرستاری می بایست مغایرت اطلاعات ر ا اصلاح نماید

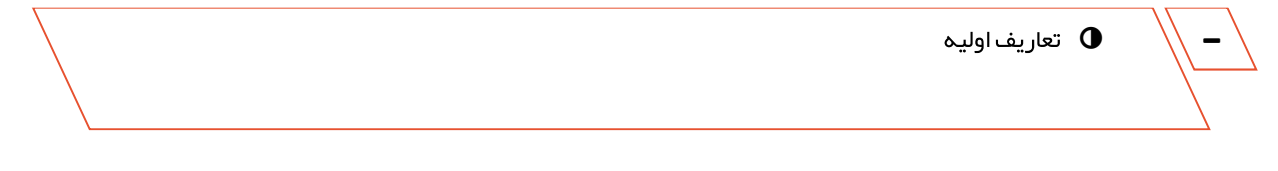

دسترسی از طریق منوی دفتر پرستاری

شامل تعریف بخشھا و اطمینان از کامل بودن اطلاعات پرسنلی می باشد (با در نظر گرفتن اینکه قبلا کاربر برای پرسنل تعریف شده است)

دقت کنید ، اطلاعات می بایست صحیح و کامل ، طبق مستندات موجود و حکم کارگزینی ، تعریف شود

تعاریف اولیه شامل منو ھای زیر می باشد

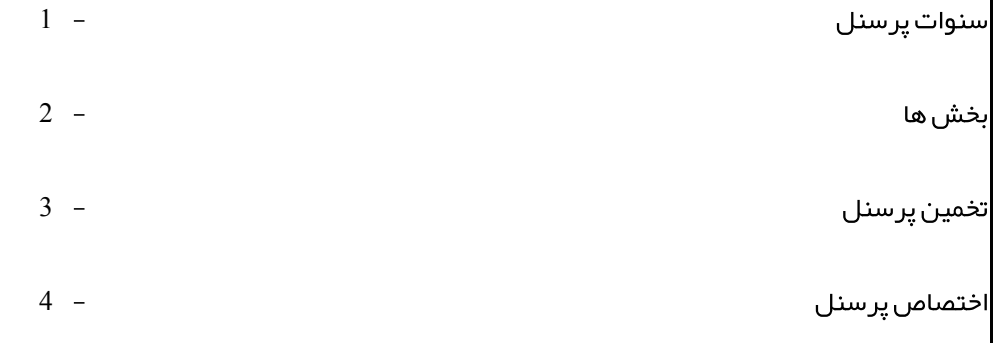

ھمه اطلاعات فوقمی بایست توسط مترون و یا اپراتور برنامه در دفتر پرستاری ، تکمیل شده و در مىورت مشاھده و یا گزار ش ھرگونه مغایرت در اطلاعات بخش ھا و یا پر سنل ، دفتر پر ستارى مى بایست مغایرت اطلاعات را اصلاح نماید

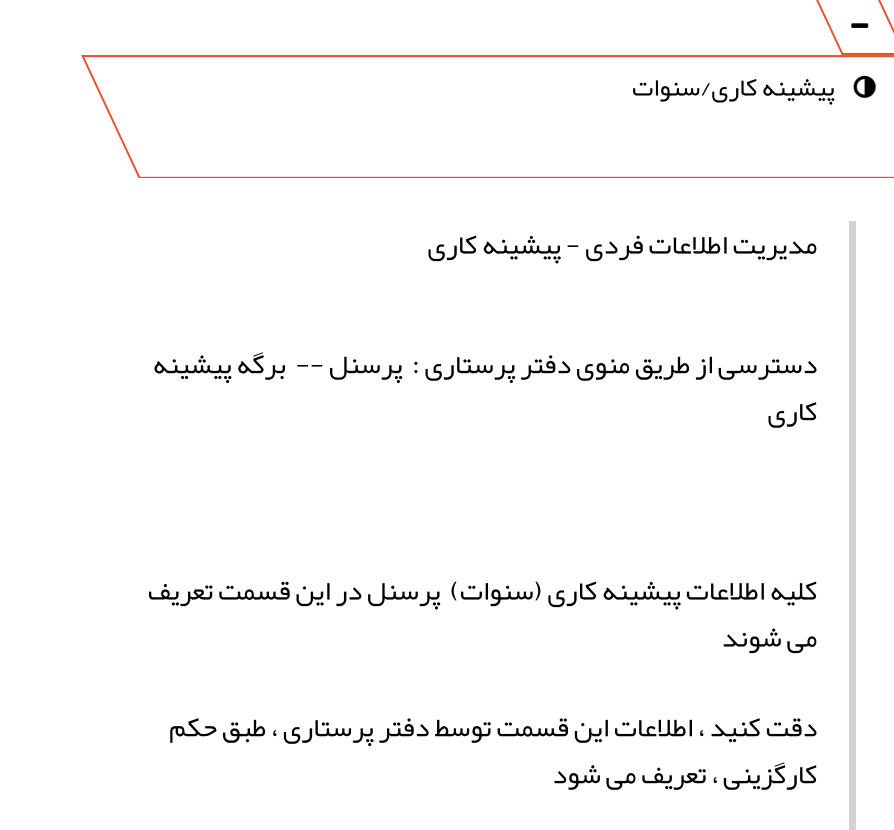

در صورتیکه مغایرتی در اطلاعات پیشینه کاری مشاھده شد لطفا جھت اصلاح مغایرت ، به مدیر مربوطه اطلاع دھید و درخواست اصلاح آن را داشته باشید

تاریخ شروع به کار در هر بخش بر اساس معادل تاریخی است که پرسنل به بخشاختصاصداده شده اند. اگر تاریخ شروع به کار شما در بخش قبل از تاریخ نمایش داده شده است لطفا برای تغییر آن با واحد پشتیبانی تماسبگیرید

تعریف بخش

-

مدیریت پرستاری - تعاریف اولیه - تعریف بخش

دستر سی از طریق منوی دفتر پرستاری : بخش ها

بخش های بیمار ستان در این قسمت تعریف می شود

با کلیک بر روی گزینه "جدید" می توانید اطلاعات بخشجدید را وارد کنید

دقت کنید ، برای بخش های فعال ، لطفا گزینه فعال در بالای صفحه را تیک بزنید

وارد کردن کامل اطلاعات (عنوان ، تخصصبخش، تعداد تخت فعال، مدت ارائه خدمت )الزامی می باشد

تخمین پرسنل

-

مدیریت پرستاری - تعاریف اولیه - تخمین پرسنل

دسترسی از طریق منوی دفتر پرستاری : تخمین پرسنل

## مديريت هوشمند پرستاری 4/28/2016

حداکثر تعداد پرسنل در ھر بخش، از ھر سمت ، در ھر یک از شیفت ھای صبح ، عصر و شب در این قسمت مشخصخواھد شد

با کلیک بر روی گزینه "جدید" می توانید اطلاعات تخمین پرسنل را وارد کنید

دقت کنید ، این مرحله می بایست حتما قبل از شیفت بندی ، انجام شود

وارد کردن اطلاعات (سمت ، بخش، حداکقر تعداد پرسنل مورد نیاز در ھر شیفت ، در روزھای تعطیل و غیر تعطیل)الزامی می باشد

اختصاصپرسنل

-

مدیریت پرستاری - تعاریف اولیه - اختصاصپرسنل

دسترسی از طریق منوی دفتر پرستاری : اختصاصپرسنل

اختصاص پر سنل فعال در بیمار ستان به بخش ها ، در این قسمت انجام خواھد شد

با کلیک بر روی گزینه "جدید" می توانید پرسنل را به بخش ۔<br>اختصاص دھید

دقت کنید ، این مرحله حتما قبل از شیفت بندی توسط سرپرستار ، می بایست انجام شود

مراحل اختصاصپرسنل به شرح زیر می باشد

انتخاب نام پرسنل - ۱

-

## مديريت هوشمند پرستاری 4/28/2016

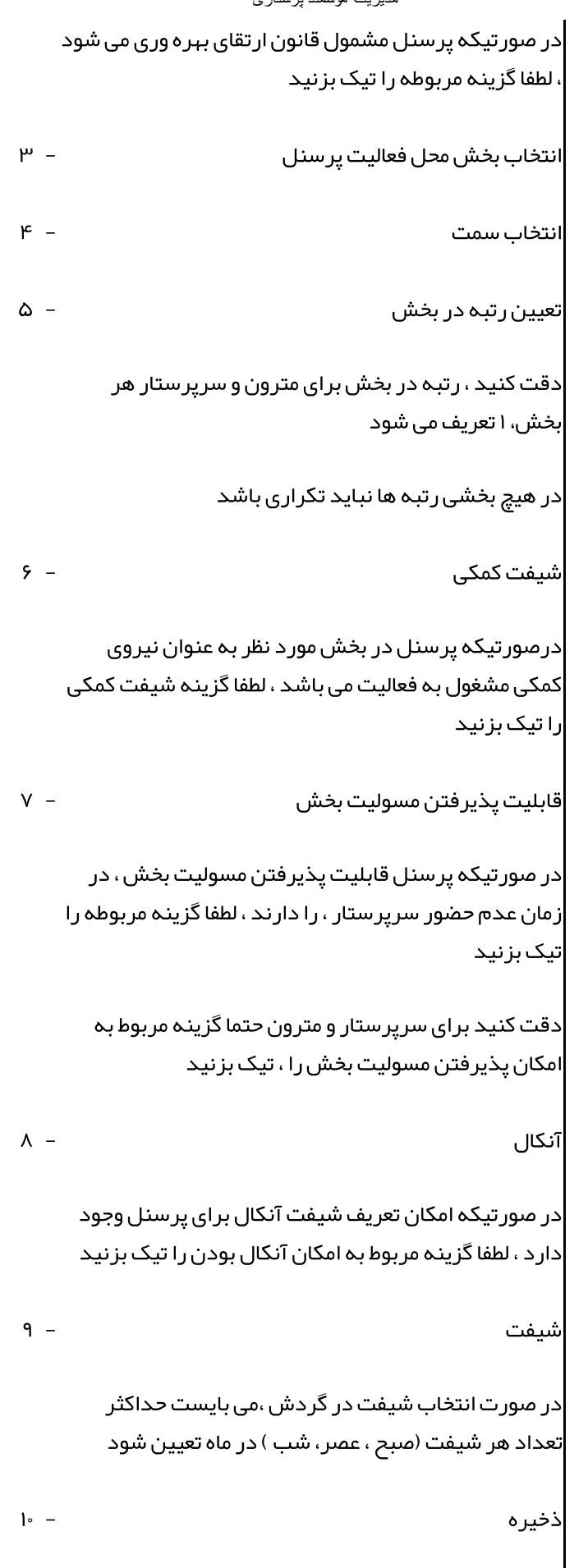

شیفت بندی

مدیریت پرستاری - شیفت بندی

دسترسی از طریق منوی دفتر پرستاری : شیفت بندی

فھرست شیفت ھای ھر بخش، اعم از درخواست پرسنل ،تصمیم سرپرستار و فھرست جاری که توسط دفتر پرستاری تائید شده و در طی ماه در صورت نیاز تغییر پیدا میکند ، در این قسمت نمایش داده می شود

دقت کنید ، ماه و سالرا قبل از انجام عملیات مورد نظر ، در بالای صفحه انتخاب نمایید

بعد از تایید شیفت بندی توسط دفتر پرستاری (مترون)، تغییر شیفت ھا فقط از طریق دفتر پرستاری امکانپذیر می باشد

در بالای صفحه ، دکمه نمایش قرار دارد که با استفاده از آن می توانید ستون های جدول شیفت بندی (از قبیل سمت ، ساعت کار موظف و ...) را ، به صلاحدید خود ، اضافه یا کم کنید

شیفت بندی شامل اطلاعات زیر می باشد

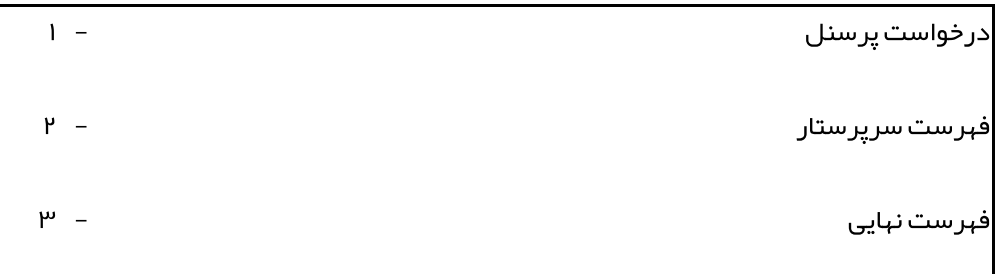

-درخواست پرسنل

مدیریت پرستاری - شیفت بندی

دسترسی از طریق منوی دفتر پرستاری : شیفت بندی -- برگه درخواست پرسنل

این فهر ست نمایش دهنده در خواست پر سنل شاغل در بخش برای ماه انتخاب شده می باشد مدیریت پرستاری - شیفت بندی دسترسی از طریق منوی دفتر پرستاری : شیفت بندی --> برگه فھرست سرپرستار شیفت ھای تائید شده توسط سرپرستار ھر بخشو تغییرات اعمال شده توسط آن<mark>ہا ب</mark>ه منظور تائید نہایی در این قسمت نمایش داده می شوند تاریخ تائید و ارسال شیفت توسط سرپرستار ھمیشه در قسمت بالای فہر ست شیفت ها نمایش داده می شود در بالای صفحه ، دکمه نمایش قرار دار د که با استفاده از آن می توانید ستون ھای جدول شیفت بندی (از قبیل سمت ، ساعت کار موظف و ...) را ، اضافه یا کم کنید تائید شیفت فرد مسئولدر دفتر پرستاری می تواند شیفت ارسالی توسط سرپرستار را نھایی و به عبارت دیگر تائید کند. شیفت ھای تائید شده توسط دفتر پرستاری به فھرست نھایی منتقل می شود مراحل: -1 ردی دکمه "تایئد" کلیک کنید -فهرست سرپرستار  $\bullet$ 

فھرست نھایی

-

```
مدیریت پرستاری - شیفت بندی
     دسترسی از طریق منوی دفتر پرستاری : شیفت بندی --> برگه
                                                فھرست نھایی
    شیفت ھای تائید شده توسط دفتر پرستاری در این قسمت قابل
                                     مشاھده و تغییر می باشد
در بالای صفحه ، دکمه نمایش قرار دار د که با استفاده از آن می توانید
  ستون ھای جدول شیفت بندی (از قبیل سمت ، ساعت کار موظف و
                                       ...) را ، اضافه یا کم کنید
                                                 تغییر شیفت
    -1 لطفا از منوی کرکره ای با عنوان " شیفت برای تغییر" ، شیفت
                                  مورد نظر خود را انتخاب کنید
      -2 بر روی روز مورد نظر در جدول شیفت بندی ،کلیک نمایید
                              روی دکمه "ذخیره" کلیک کنید -3
```
گزارشات  $\bigwedge$  گزار

مدیریت پرستاری - گزارشات

دسترسی از طریق منوی دفتر پرستاری : گزارشات راھبری

گزارشات راھبری جھت استقاده مدیران ، در این قسمت قابل مشاھده می باشد

دقت کنید ، در صورت وجود مغایرت در اطلاعات نمایشداده شده در گزارشات ، لطفا اطلاعات ورودی را اصلاح نمایید

 $\equiv$ 

 $\blacktriangle$ 

اطلاعات گزارشات پساز تعریف شیفت بندی ، قابل مشاھده می باشد

گزارشات راھبردی به شرح زیر می باشد

-

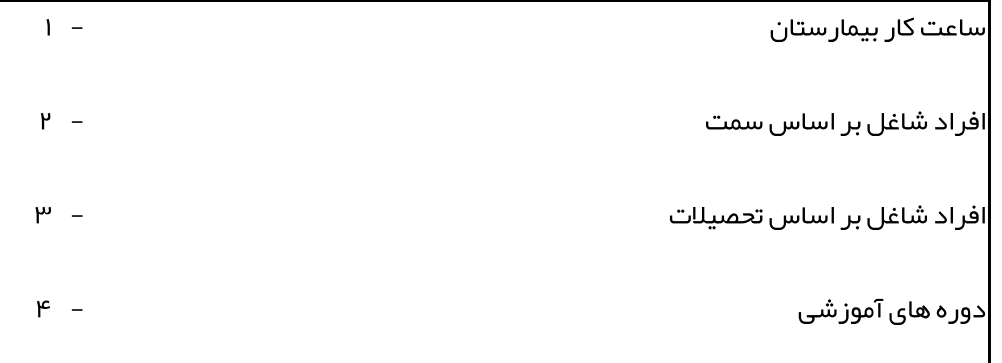

مدیریت پرستاری - گزارشات دسترسی از طریق منوی مدیریت پرستاری : گزارشات راھبری -- ساعت کار بیمارستان جدول مربوط بہ اطلاعات ساعت کار ھمہ بخش ھای بیمار ستان ، بہ تفکیک در این صفحه قابل مشاھده می باشد ساعت کار بیمارستان

> در سطر آخر جدول، برآیند مربوط به ھر ستون ، توسط برنامه محاسبه و نمایش داده می شود

> > افراد شاغل بر اساسسمت

-

مدیریت پرستاری - گزارشات

دسترسی از طریق منوی مدیریت پرستاری : گزارشات راھبری -- افراد شاغل بر اساس سمت

جدول مربوط به اطلاعات پر سنل شاغل، بر اساس سمت ،در این صفحه قابل مشاھده می باشد

افراد شاغل بر اساستحصیلات

-

مدیریت پرستاری - گزارشات

دسترسی از طریق منوی مدیریت پرستاری : گزارشات راھبری -- افراد شاغل بر اساستحصیلات

جدول مربوط به اطلاعات پر سنل شاغل، بر اساس تحصیلات، در این صفحه قابل مشاھده می باشد

دوره ھای آموزشی

-

مدیریت پرستاری - گزارشات

دسترسی از طریق منوی مدیریت پرستاری : گزارشات راھبری -- دوره ھای آموزشی

جدول مربوط به اطلاعات دوره های آموز شی گذر انده شده توسط پرسنل ، در این صفحه قابل مشاھده می باشد